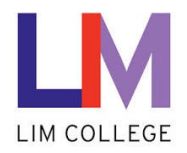

## **Office 365 - How to Use Outlook Online and Outlook App**

Department: Information Technology – Help Desk

Document Type: User

Date Created: 3/27/19

Last Modified: 10/27/23

Version: 1.2

## **Overview**

This document covers basic functionality of Office 365's Outlook Online and Outlook App.

## **Outlook Online**

1. Go to<https://www.office.com/>and click Sign In.

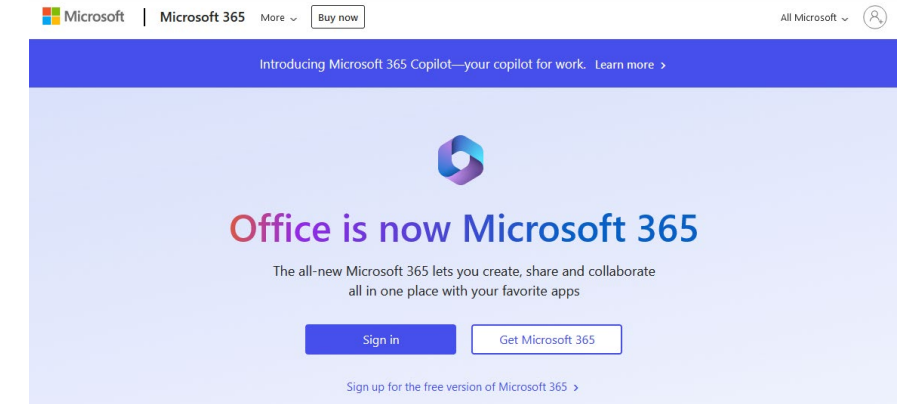

2. Login with your LIM College email address and password.

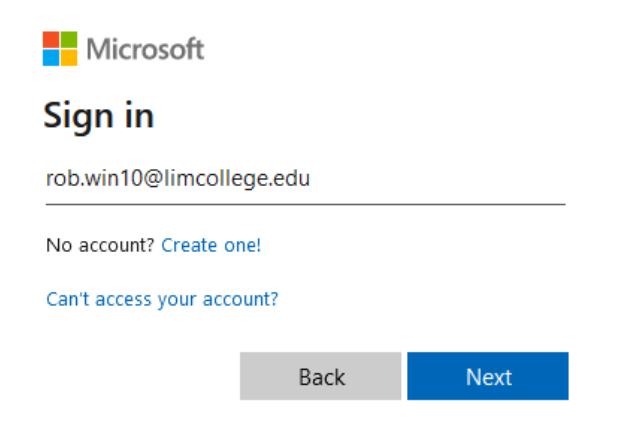

3. Select **Outlook** on the **Apps** side pane.

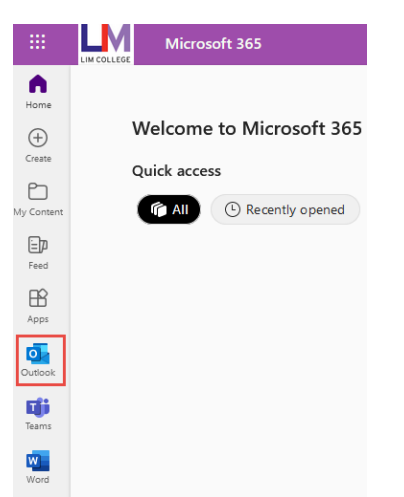

4. Follow any prompts, any you should see something like the following:

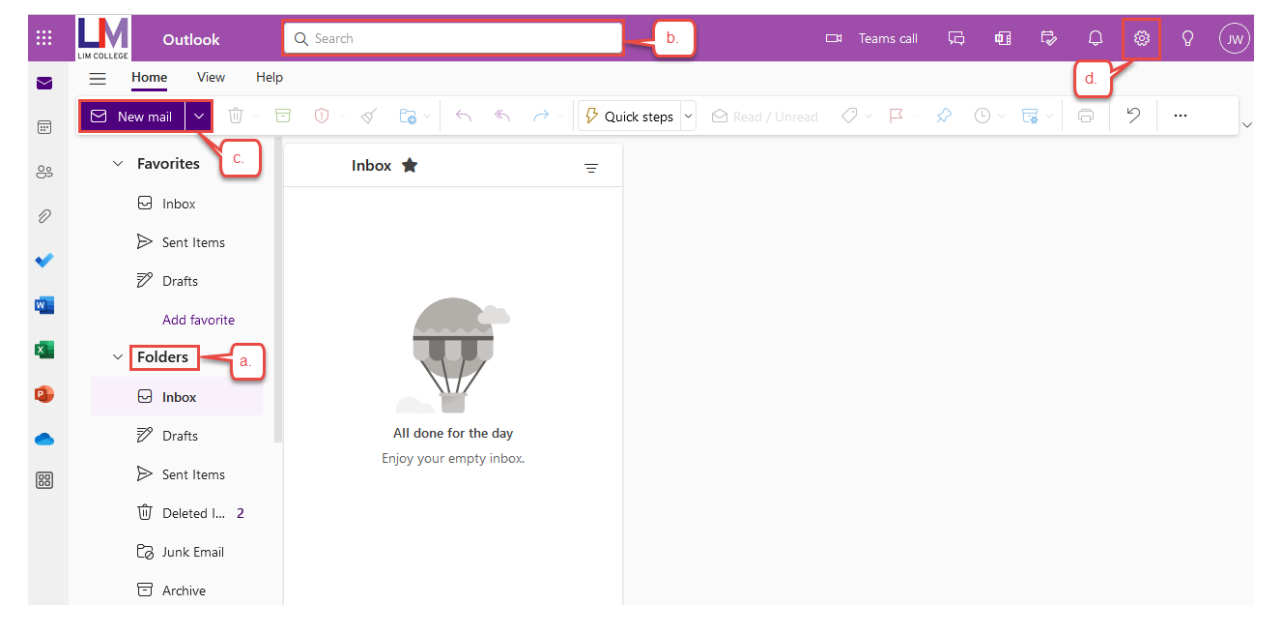

- a. On the left-pane, you will see **Folders** listing components of your mailbox such as **Inbox, Drafts, Sent Items,** and **More.**
- b. In the **Search** bar, you can search for mail with keywords
	- Type your keywords and click the Magnifying Glass icon or the Enter key
	- After you search, your left-pane will transform into search options you can toggle to further filter your search.
- c. The **New mail** dropdown is where you can create a new:
	- **Email message**
	- **Calendar event**
	- **Word document**
	- **Excel Spreadsheet**
	- **PowerPoint presentation**

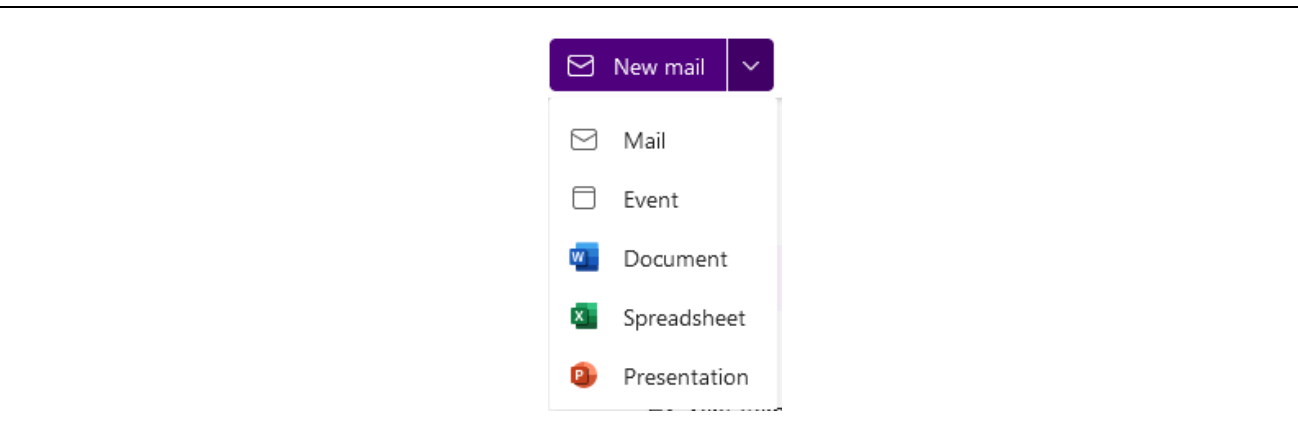

- d. Clicking the gear icon will bring you to the Settings menu.
	- Here you will be able to set an **Email Signature**, **Forward** emails to another email account, set **Out of Office** replies**,** and other settings.

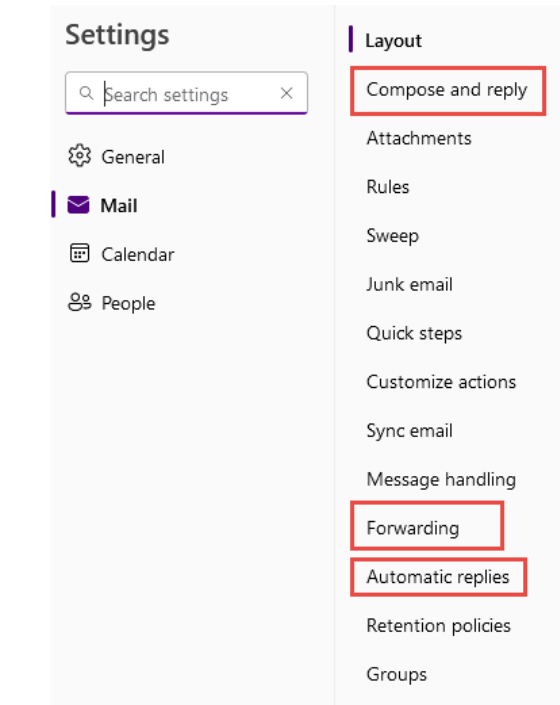

## **Outlook Windows App**

- 1. Open the **Outlook** application from your Desktop or Start Menu
- 2. If you receive the following message, just click **Connect:**

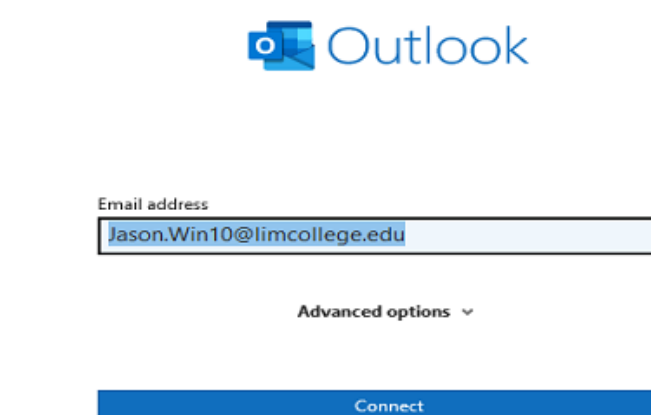

No account? Create an Outlook.com email address to get started.

 $_{\rm \star}$ 

3. Enter your password.

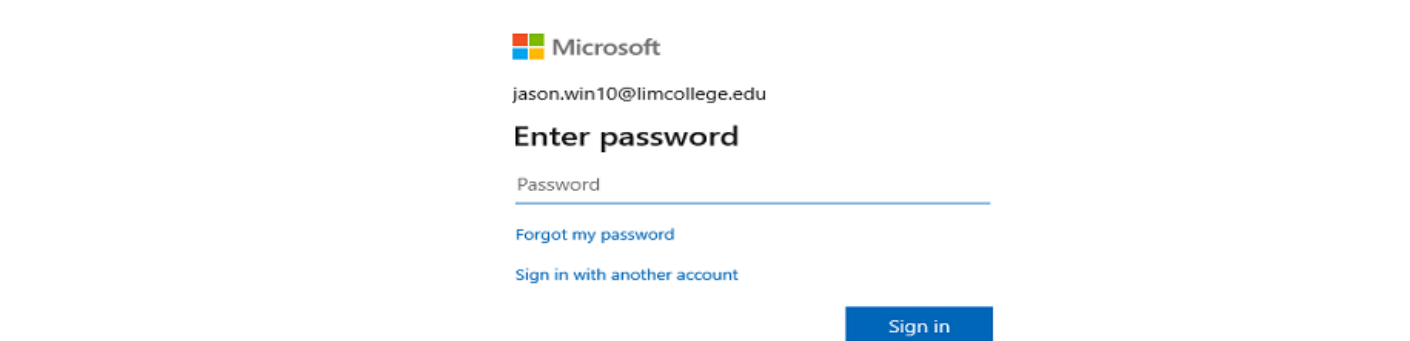

4. You should be presented with a screen that looks like:

![](_page_3_Picture_43.jpeg)

- 5. Like OWA, you will have a left-pane with your folders and shortcuts, a middle-pane with a list of your e-mails, and a right-pane showing the currently selected e-mail
	- a. On the left-pane, your mailbox's folders will be listed including **Inbox, Drafts, Sent Items** etc.
	- b. You can filter and order your mail by options other than **Date** by clicking drop-down menu.

![](_page_3_Picture_44.jpeg)

- c. In the search bar, you can search for mail and filter which mailboxes you want to search in
- d. Along the top, you will see various tabs for different features in Outlook.
	- For example, under the **Home** tab you will a button to create new Email.

![](_page_4_Figure_3.jpeg)

• Under **View** you will see options to change your view settings. (which may be useful if you want your display ordered a certain way

![](_page_4_Picture_63.jpeg)